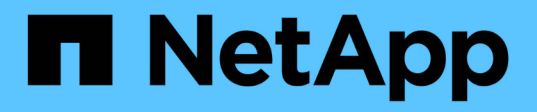

## **Configuration des commutateurs FC Brocade avec des fichiers RCF**

ONTAP MetroCluster

NetApp December 06, 2024

This PDF was generated from https://docs.netapp.com/fr-fr/ontap-metrocluster/installfc/task\_reset\_the\_brocade\_fc\_switch\_to\_factory\_defaults.html on December 06, 2024. Always check docs.netapp.com for the latest.

# **Sommaire**

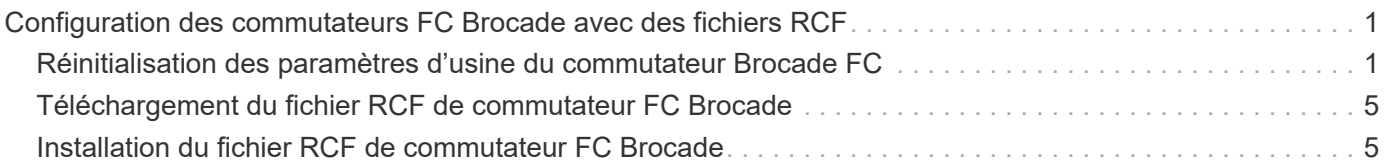

## <span id="page-2-0"></span>**Configuration des commutateurs FC Brocade avec des fichiers RCF**

### <span id="page-2-1"></span>**Réinitialisation des paramètres d'usine du commutateur Brocade FC**

Avant d'installer une nouvelle version du logiciel et des fichiers RCF, vous devez effacer la configuration actuelle du commutateur et effectuer une configuration de base.

#### **Description de la tâche**

Vous devez répéter ces étapes sur chacun des commutateurs FC dans la configuration de la structure MetroCluster.

#### **Étapes**

- 1. Connectez-vous au commutateur en tant qu'administrateur.
- 2. Désactivez la fonction Brocade Virtual Fabrics (VF) :

fosconfig options

```
FC switch A 1:admin> fosconfig --disable vf
WARNING: This is a disruptive operation that requires a reboot to take
effect.
Would you like to continue [Y/N]: y
```
- 3. Débrancher les câbles ISL des ports du commutateur.
- 4. Désactiver le commutateur :

switchcfgpersistentdisable

FC switch A 1:admin> switchcfgpersistentdisable

5. Désactiver la configuration :

cfgDisable

FC switch A 1:admin> cfgDisable You are about to disable zoning configuration. This action will disable any previous zoning configuration enabled. Do you want to disable zoning configuration? (yes, y, no, n): [no] y Updating flash ... Effective configuration is empty. "No Access" default zone mode is ON.

6. Effacez la configuration :

FC switch A 1:admin> cfgClear The Clear All action will clear all Aliases, Zones, FA Zones and configurations in the Defined configuration. Run cfgSave to commit the transaction or cfgTransAbort to cancel the transaction. Do you really want to clear all configurations? (yes, y, no, n): [no] y

7. Enregistrez la configuration :

cfgSave

FC switch A 1:admin> cfgSave You are about to save the Defined zoning configuration. This action will only save the changes on Defined configuration. Do you want to save the Defined zoning configuration only? (yes, y, no, n): [no] y Updating flash ...

8. Définissez la configuration par défaut :

configDefault

FC switch A 1:admin> configDefault WARNING: This is a disruptive operation that requires a switch reboot. Would you like to continue [Y/N]: y Executing configdefault...Please wait 2020/10/05-08:04:08, [FCR-1069], 1016, FID 128, INFO, FC\_switch\_A\_1, The FC Routing service is enabled. 2020/10/05-08:04:08, [FCR-1068], 1017, FID 128, INFO, FC\_switch\_A\_1, The FC Routing service is disabled. 2020/10/05-08:04:08, [FCR-1070], 1018, FID 128, INFO, FC\_switch\_A\_1, The FC Routing configuration is set to default. Committing configuration ... done. 2020/10/05-08:04:12, [MAPS-1113], 1019, FID 128, INFO, FC\_switch\_A\_1, Policy dflt conservative policy activated. 2020/10/05-08:04:12, [MAPS-1145], 1020, FID 128, INFO, FC\_switch\_A\_1, FPI Profile dflt fpi profile is activated for E-Ports. 2020/10/05-08:04:12, [MAPS-1144], 1021, FID 128, INFO, FC\_switch\_A\_1, FPI Profile dflt fpi profile is activated for F-Ports. The switch has to be rebooted to allow the changes to take effect. 2020/10/05-08:04:12, [CONF-1031], 1022, FID 128, INFO, FC\_switch\_A\_1, configDefault completed successfully for switch.

9. Définissez la configuration des ports sur la valeur par défaut pour tous les ports :

portcfgdefault *port-number*

FC switch A 1:admin> portcfgdefault <port number>

Vous devez effectuer cette étape pour chaque port.

10. Vérifiez que le commutateur utilise la méthode du port dynamique à la demande (POD).

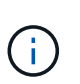

Pour les versions de Brocade Fabric OS antérieures à 8.0, vous exécutez les commandes suivantes en tant qu'administrateur, et pour les versions 8.0 et ultérieures, vous les exécutez en tant que root.

a. Exécutez la commande license :

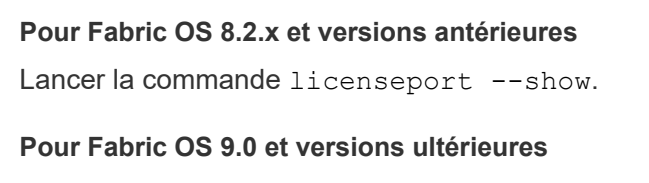

Lancer la commande license --show -port.

```
FC switch A 1:admin> license --show -port
24 ports are available in this switch
Full POD license is installed
Dynamic POD method is in use
```
b. Activez l'utilisateur root s'il est désactivé par Brocade.

FC switch A 1:admin> userconfig --change root -e yes FC switch A 1:admin> rootaccess --set consoleonly

c. Exécutez la commande license :

**Pour Fabric OS 8.2.x et versions antérieures** Lancer la commande licenseport --show.

**Pour Fabric OS 9.0 et versions ultérieures**

Lancer la commande license --show -port.

FC switch A 1:root> license --show -port 24 ports are available in this switch Full POD license is installed Dynamic POD method is in use

d. Si vous exécutez Fabric OS 8.2.x ou une version antérieure, vous devez définir la méthode de licence sur dynamique :

licenseport --method dynamic

FC switch A 1:admin> licenseport --method dynamic The POD method has been changed to dynamic. Please reboot the switch now for this change to take effect

+

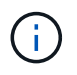

Dans Fabric OS 9.0 et versions ultérieures, la méthode de licence est dynamique par défaut. La méthode de licence statique n'est pas prise en charge.

11. Redémarrez le commutateur :

fastBoot

```
FC switch A 1:admin> fastboot
Warning: This command would cause the switch to reboot
and result in traffic disruption.
Are you sure you want to reboot the switch [y/n]?y
```
12. Vérifiez que les paramètres par défaut ont été implémentés :

switchShow

13. Vérifiez que l'adresse IP est correctement définie :

ipAddrShow

Si nécessaire, vous pouvez définir l'adresse IP à l'aide de la commande suivante :

ipAddrSet

## <span id="page-6-0"></span>**Téléchargement du fichier RCF de commutateur FC Brocade**

Vous devez télécharger le fichier RCF (Reference Configuration) sur chaque commutateur de la configuration MetroCluster Fabric.

#### **Description de la tâche**

Pour utiliser ces fichiers RCF, le système doit exécuter ONTAP 9.1 ou version ultérieure et vous devez utiliser l'organisation des ports pour ONTAP 9.1 ou version ultérieure.

Si vous prévoyez d'utiliser un seul port FC sur les ponts FibreBridge, configurez manuellement les commutateurs Fibre Channel back-end en suivant les instructions de la section, ["Affectation de ports pour les](https://docs.netapp.com/fr-fr/ontap-metrocluster/install-fc/concept_port_assignments_for_fc_switches_when_using_ontap_9_1_and_later.html) [commutateurs FC lors de l'utilisation de ONTAP 9.1 et versions ultérieures".](https://docs.netapp.com/fr-fr/ontap-metrocluster/install-fc/concept_port_assignments_for_fc_switches_when_using_ontap_9_1_and_later.html)

#### **Étapes**

1. Consultez la table des fichiers RCF sur la page de téléchargement Brocade RCF et identifiez le fichier RCF approprié pour chaque commutateur de votre configuration.

Les fichiers RCF doivent être appliqués aux commutateurs corrects.

2. Téléchargez les fichiers RCF des commutateurs sur ["Téléchargement de MetroCluster RCF"](https://mysupport.netapp.com/site/products/all/details/metrocluster-rcf/downloads-tab) page.

Les fichiers doivent être placés dans un emplacement où ils peuvent être transférés vers le commutateur. Il existe un fichier distinct pour chacun des quatre commutateurs qui constituent la structure à deux commutateurs.

3. Répétez ces étapes sur chaque commutateur de la configuration.

## <span id="page-6-1"></span>**Installation du fichier RCF de commutateur FC Brocade**

Lorsque vous configurez un commutateur FC Brocade, vous pouvez installer les fichiers de configuration des commutateurs qui fournissent les paramètres de commutation

complets pour certaines configurations.

#### **Description de la tâche**

- Vous devez répéter ces étapes sur chacun des commutateurs FC Brocade dans la configuration de la structure MetroCluster.
- Si vous utilisez une configuration xWDM, vous aurez peut-être besoin de paramètres supplémentaires sur les liens ISL. Pour plus d'informations, reportez-vous à la documentation du fournisseur xWDM.

#### **Étapes**

1. Lancez le processus de téléchargement et de configuration :

```
configDownload
```
Répondez aux invites comme indiqué dans l'exemple suivant.

```
FC switch A 1:admin> configDownload
Protocol (scp, ftp, sftp, local) [ftp]:
Server Name or IP Address [host]: <user input>
User Name [user]:<user input>
Path/Filename [<home dir>/config.txt]:path to configuration file
Section (all|chassis|switch [all]): all
.
.
.
Do you want to continue [y/n]: yPassword: <user input>
```
Après avoir saisi votre mot de passe, le commutateur télécharge et exécute le fichier de configuration.

2. Vérifiez que le fichier de configuration a défini le domaine du commutateur :

switchShow

Un numéro de domaine différent est attribué à chaque commutateur en fonction du fichier de configuration utilisé par le commutateur.

```
FC switch A 1:admin> switchShow
switchName: FC_switch_A_1
switchType: 109.1
switchState: Online
switchMode: Native
switchRole: Subordinate
switchDomain: 5
```
3. Vérifiez que la valeur de domaine correcte est attribuée à votre commutateur, comme indiqué dans le tableau suivant.

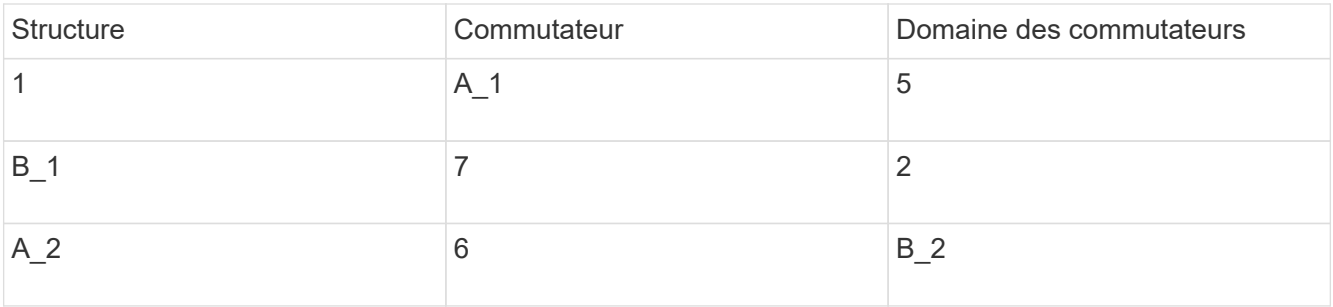

4. Modifier la vitesse du port :

```
portcfgspeed
```

```
FC switch A 1:admin> portcfgspeed port number port speed
```
Par défaut, tous les ports sont configurés pour fonctionner à 16 Gbits/s. Vous pouvez modifier la vitesse du port pour les raisons suivantes :

- La vitesse des ports du commutateur d'interconnexion doit être modifiée lorsqu'un adaptateur FC-VI 8 Gbit/s est utilisé et que la vitesse du port du commutateur doit être définie sur 8 Gbit/s.
- La vitesse des ports ISL doit être modifiée lorsque le ISL ne peut pas être exécuté à 16 Gbits/s.
- 5. Calculer la distance ISL.

En raison du comportement du FC-VI, vous devez régler la distance à 1.5 fois la distance réelle avec un minimum de 10 (LE). La distance pour l'ISL est calculée comme suit, arrondie au kilomètre entier suivant : 1.5 × distance réelle = distance.

Si la distance est de 3 km, alors 1.5 × 3 km = 4.5. Ceci est inférieur à 10 ; par conséquent, vous devez régler l'ISL sur le niveau DE distance LE.

La distance est de 20 km, puis de 1.5 × 20 km = 30. Vous devez définir l'ISL sur le niveau de distance LS.

6. Définissez la distance pour chaque port ISL :

portcfglongdistance *port level vc\_link\_init* -distance *distance\_value*

La valeur vc link init de 1 utilise par défaut le terme « ARB ». Une valeur de 0 utilise le mot de remplissage "INACTIF". La valeur requise peut varier en fonction du lien que vous utilisez. Dans cet exemple, la valeur par défaut est définie et la distance est supposée être de 20 km Par conséquent, le paramètre est "30" avec une valeur vc\_LINK\_init de "1" et le port ISL est "21".

Exemple : LS

FC switch A 1:admin> portcfglongdistance 21 LS 1 -distance 30

#### Exemple : LE

FC switch A 1:admin> portcfglongdistance 21 LE 1

7. Activer le commutateur de manière persistante :

switchcfgpersistentenable

L'exemple montre comment activer de manière persistante le commutateur FC\_A\_1.

FC switch A 1:admin> switchcfgpersistentenable

8. Vérifiez si l'adresse IP est correctement définie :

ipAddrshow

```
FC switch A 1:admin> ipAddrshow
```
Vous pouvez définir l'adresse IP, si nécessaire :

ipAddrSet

9. Définissez le fuseau horaire dans l'invite du commutateur :

tstimezone --interactive

Vous devez répondre aux invites si nécessaire.

FC switch A 1:admin> tstimezone --interactive

10. Redémarrez le commutateur :

reboot

L'exemple montre comment redémarrer le commutateur FC \_A\_1.

FC switch A 1:admin> reboot

11. Vérifiez le réglage de distance :

portbuffershow

Un réglage de distance de LE apparaît à 10 km

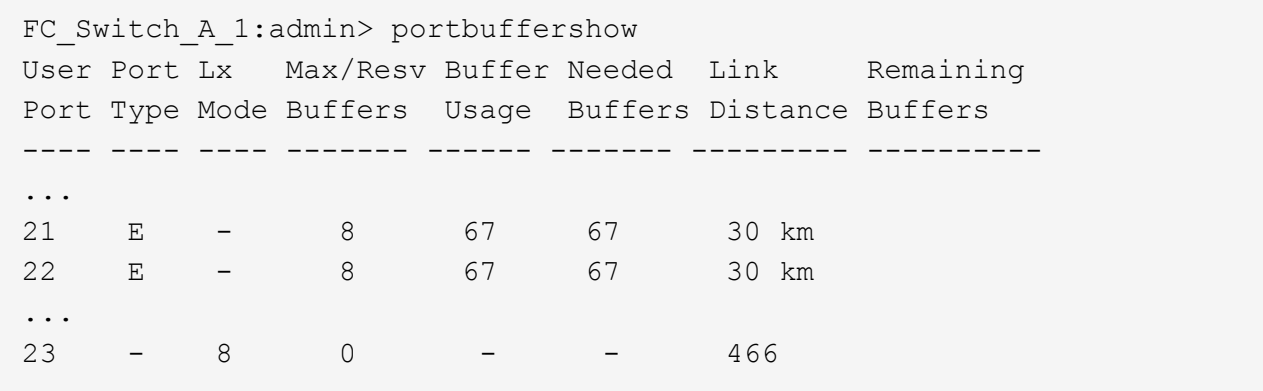

12. Reconnectez les câbles ISL aux ports des commutateurs où ils ont été retirés.

Les câbles ISL ont été déconnectés lorsque les paramètres d'usine ont été réinitialisés sur les paramètres par défaut.

["Réinitialisation des paramètres d'usine du commutateur Brocade FC"](#page-2-1)

- 13. Validation de la configuration
	- a. Vérifier que les commutateurs forment une structure unique :

switchshow

L'exemple suivant montre la sortie d'une configuration utilisant des liens ISL sur les ports 20 et 21.

```
FC switch A 1:admin> switchshow
switchName: FC_switch_A_1
switchType: 109.1
switchState:Online
switchMode: Native
switchRole: Subordinate
switchDomain: 5
switchId: fffc01
switchWwn: 10:00:00:05:33:86:89:cb
zoning: OFF
switchBeacon: OFF
Index Port Address Media Speed State Proto
===========================================
...
20 20 010C00 id 16G Online FC LE E-Port
10:00:00:05:33:8c:2e:9a "FC_switch_B_1" (downstream)(trunk master)
21 21 010D00 id 16G Online FC LE E-Port (Trunk port,
master is Port 20)
...
```
b. Confirmer la configuration des structures :

fabricshow

```
FC switch A 1:admin> fabricshow
    Switch ID Worldwide Name Enet IP Addr FC IP Addr Name
-----------------------------------------------------------------
1: fffc01 10:00:00:05:33:86:89:cb 10.10.10.55 0.0.0.0
"FC_switch_A_1"
3: fffc03 10:00:00:05:33:8c:2e:9a 10.10.10.65 0.0.0.0
>"FC_switch_B_1"
```
c. Vérifiez que les liens ISL fonctionnent :

islshow

FC\_switch\_A\_1:admin> islshow

d. Vérifier que le zoning est correctement répliqué :

cfgshow+ zoneshow

Les deux sorties doivent afficher les mêmes informations de configuration et de segmentation pour les deux commutateurs.

e. Si la mise en circuit est utilisée, confirmez la mise en circuit :

trunkShow

FC switch A 1:admin> trunkshow

#### **Informations sur le copyright**

Copyright © 2024 NetApp, Inc. Tous droits réservés. Imprimé aux États-Unis. Aucune partie de ce document protégé par copyright ne peut être reproduite sous quelque forme que ce soit ou selon quelque méthode que ce soit (graphique, électronique ou mécanique, notamment par photocopie, enregistrement ou stockage dans un système de récupération électronique) sans l'autorisation écrite préalable du détenteur du droit de copyright.

Les logiciels dérivés des éléments NetApp protégés par copyright sont soumis à la licence et à l'avis de nonresponsabilité suivants :

CE LOGICIEL EST FOURNI PAR NETAPP « EN L'ÉTAT » ET SANS GARANTIES EXPRESSES OU TACITES, Y COMPRIS LES GARANTIES TACITES DE QUALITÉ MARCHANDE ET D'ADÉQUATION À UN USAGE PARTICULIER, QUI SONT EXCLUES PAR LES PRÉSENTES. EN AUCUN CAS NETAPP NE SERA TENU POUR RESPONSABLE DE DOMMAGES DIRECTS, INDIRECTS, ACCESSOIRES, PARTICULIERS OU EXEMPLAIRES (Y COMPRIS L'ACHAT DE BIENS ET DE SERVICES DE SUBSTITUTION, LA PERTE DE JOUISSANCE, DE DONNÉES OU DE PROFITS, OU L'INTERRUPTION D'ACTIVITÉ), QUELLES QU'EN SOIENT LA CAUSE ET LA DOCTRINE DE RESPONSABILITÉ, QU'IL S'AGISSE DE RESPONSABILITÉ CONTRACTUELLE, STRICTE OU DÉLICTUELLE (Y COMPRIS LA NÉGLIGENCE OU AUTRE) DÉCOULANT DE L'UTILISATION DE CE LOGICIEL, MÊME SI LA SOCIÉTÉ A ÉTÉ INFORMÉE DE LA POSSIBILITÉ DE TELS DOMMAGES.

NetApp se réserve le droit de modifier les produits décrits dans le présent document à tout moment et sans préavis. NetApp décline toute responsabilité découlant de l'utilisation des produits décrits dans le présent document, sauf accord explicite écrit de NetApp. L'utilisation ou l'achat de ce produit ne concède pas de licence dans le cadre de droits de brevet, de droits de marque commerciale ou de tout autre droit de propriété intellectuelle de NetApp.

Le produit décrit dans ce manuel peut être protégé par un ou plusieurs brevets américains, étrangers ou par une demande en attente.

LÉGENDE DE RESTRICTION DES DROITS : L'utilisation, la duplication ou la divulgation par le gouvernement sont sujettes aux restrictions énoncées dans le sous-paragraphe (b)(3) de la clause Rights in Technical Data-Noncommercial Items du DFARS 252.227-7013 (février 2014) et du FAR 52.227-19 (décembre 2007).

Les données contenues dans les présentes se rapportent à un produit et/ou service commercial (tel que défini par la clause FAR 2.101). Il s'agit de données propriétaires de NetApp, Inc. Toutes les données techniques et tous les logiciels fournis par NetApp en vertu du présent Accord sont à caractère commercial et ont été exclusivement développés à l'aide de fonds privés. Le gouvernement des États-Unis dispose d'une licence limitée irrévocable, non exclusive, non cessible, non transférable et mondiale. Cette licence lui permet d'utiliser uniquement les données relatives au contrat du gouvernement des États-Unis d'après lequel les données lui ont été fournies ou celles qui sont nécessaires à son exécution. Sauf dispositions contraires énoncées dans les présentes, l'utilisation, la divulgation, la reproduction, la modification, l'exécution, l'affichage des données sont interdits sans avoir obtenu le consentement écrit préalable de NetApp, Inc. Les droits de licences du Département de la Défense du gouvernement des États-Unis se limitent aux droits identifiés par la clause 252.227-7015(b) du DFARS (février 2014).

#### **Informations sur les marques commerciales**

NETAPP, le logo NETAPP et les marques citées sur le site<http://www.netapp.com/TM>sont des marques déposées ou des marques commerciales de NetApp, Inc. Les autres noms de marques et de produits sont des marques commerciales de leurs propriétaires respectifs.